## **Інструкція по налаштуванню мережевої карти для Windows 7. Динамічний IP**

1. Для налаштування мережевої карти натисніть кнопку "*Пуск*". На панелі завдань, в меню, виберіть пункт "*Панель управління*".

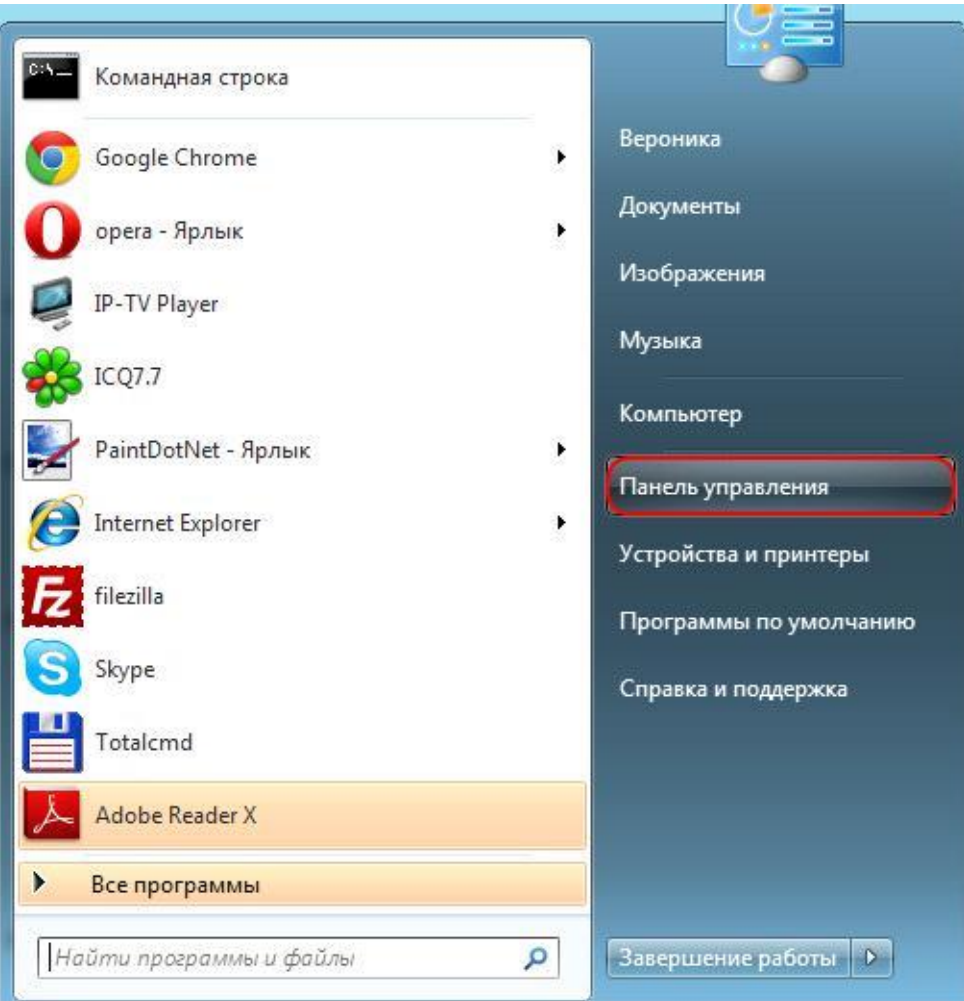

2. У вікні виберіть значок "*Мережа та Інтернет*".

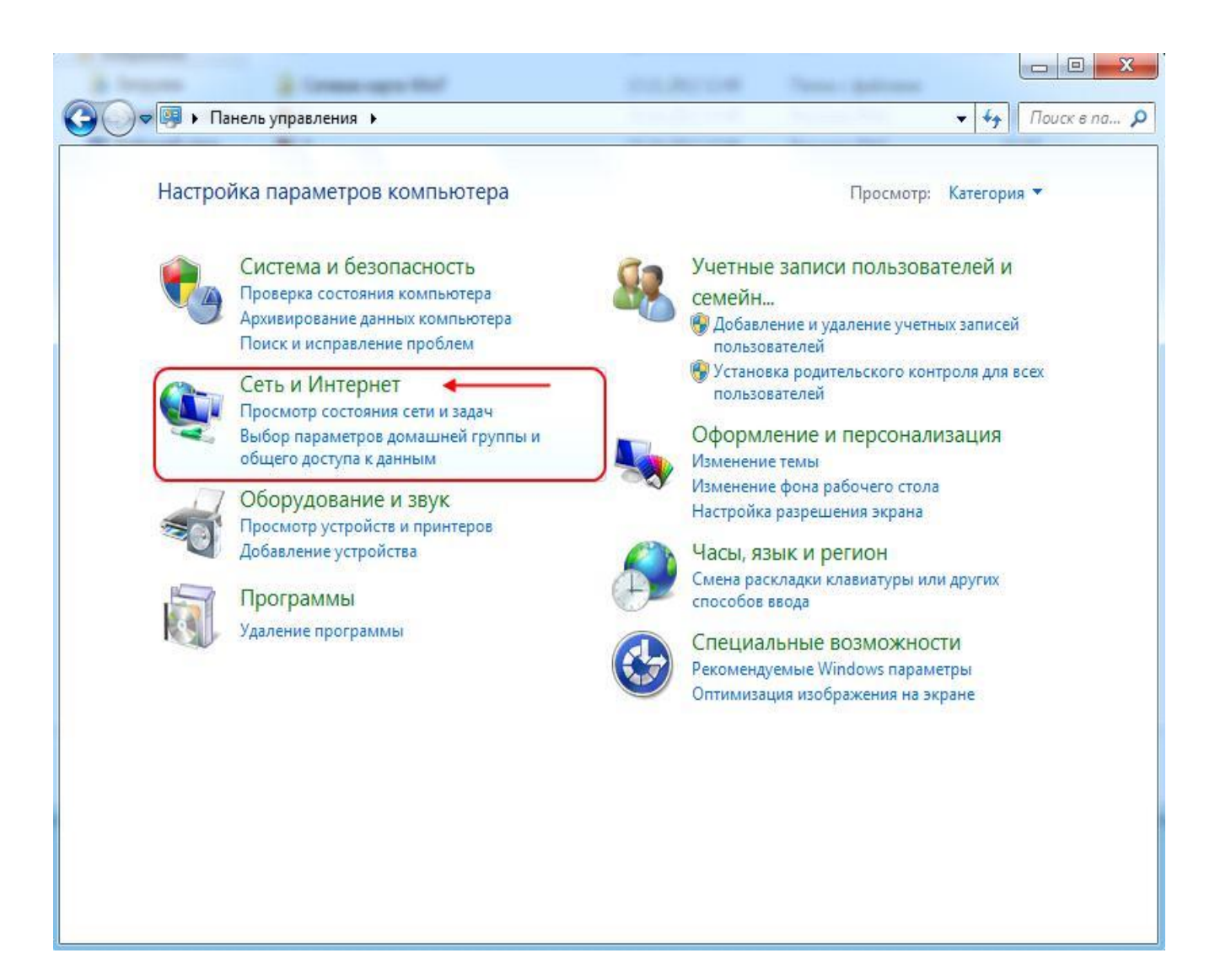

3. У наступному вікні виберіть "*Центр управління мережами і загальним доступом*".

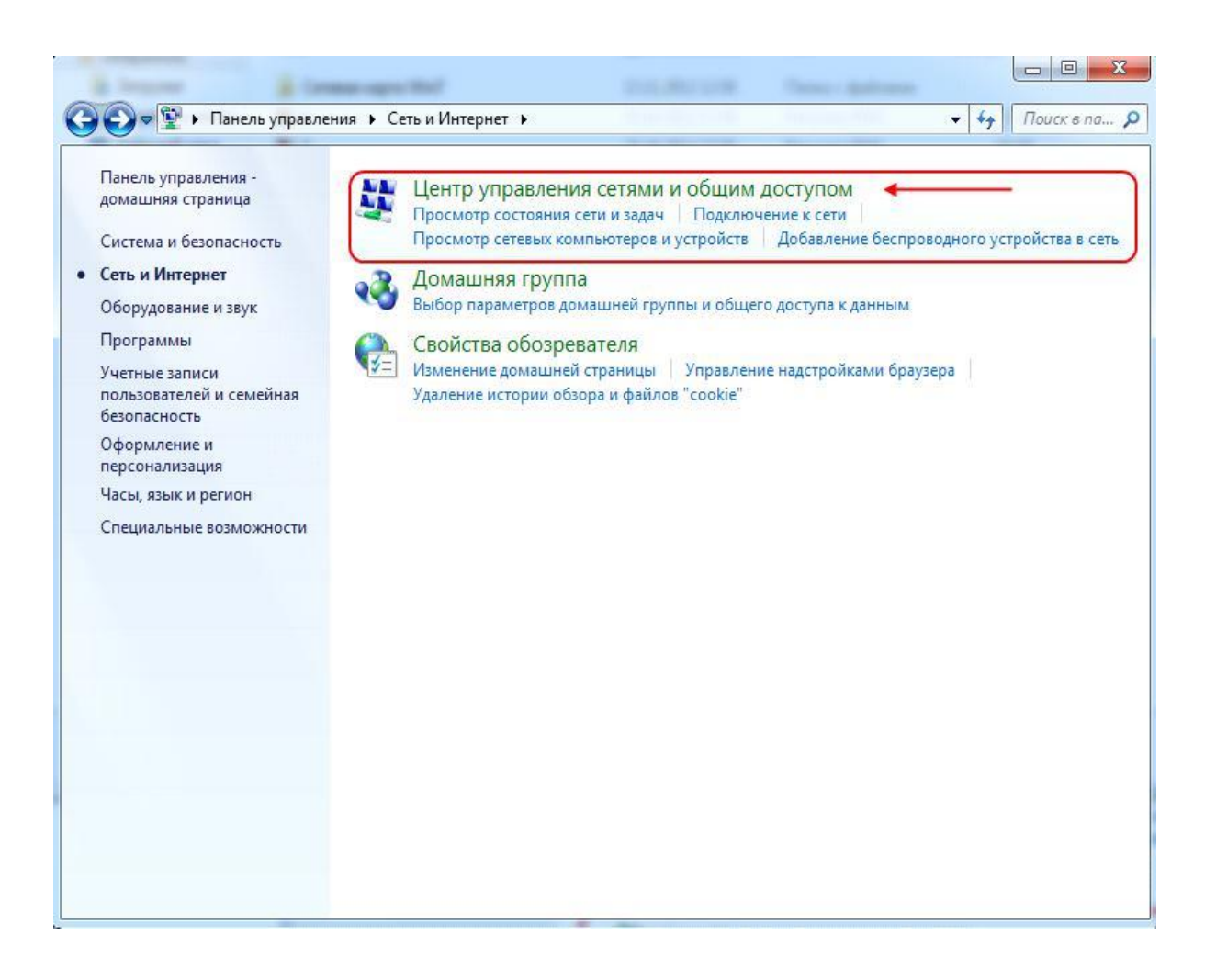

Можливо буде відразу представлений значок "*Центр управління мережами і загальним доступом***".**

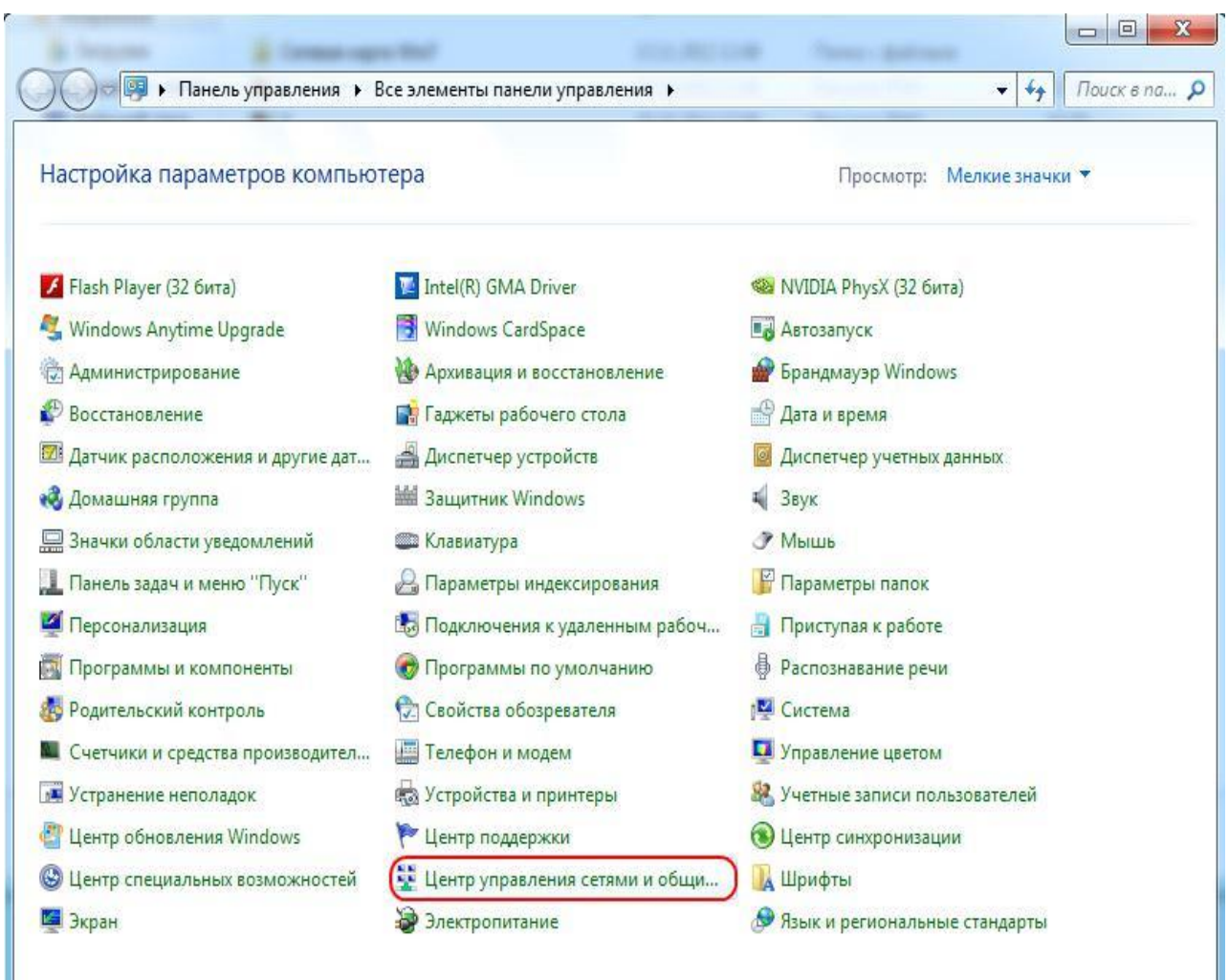

4. У наступному вікні із запропонованого списку, зліва, виберіть пункт "*Зміни параметрів адаптера*".

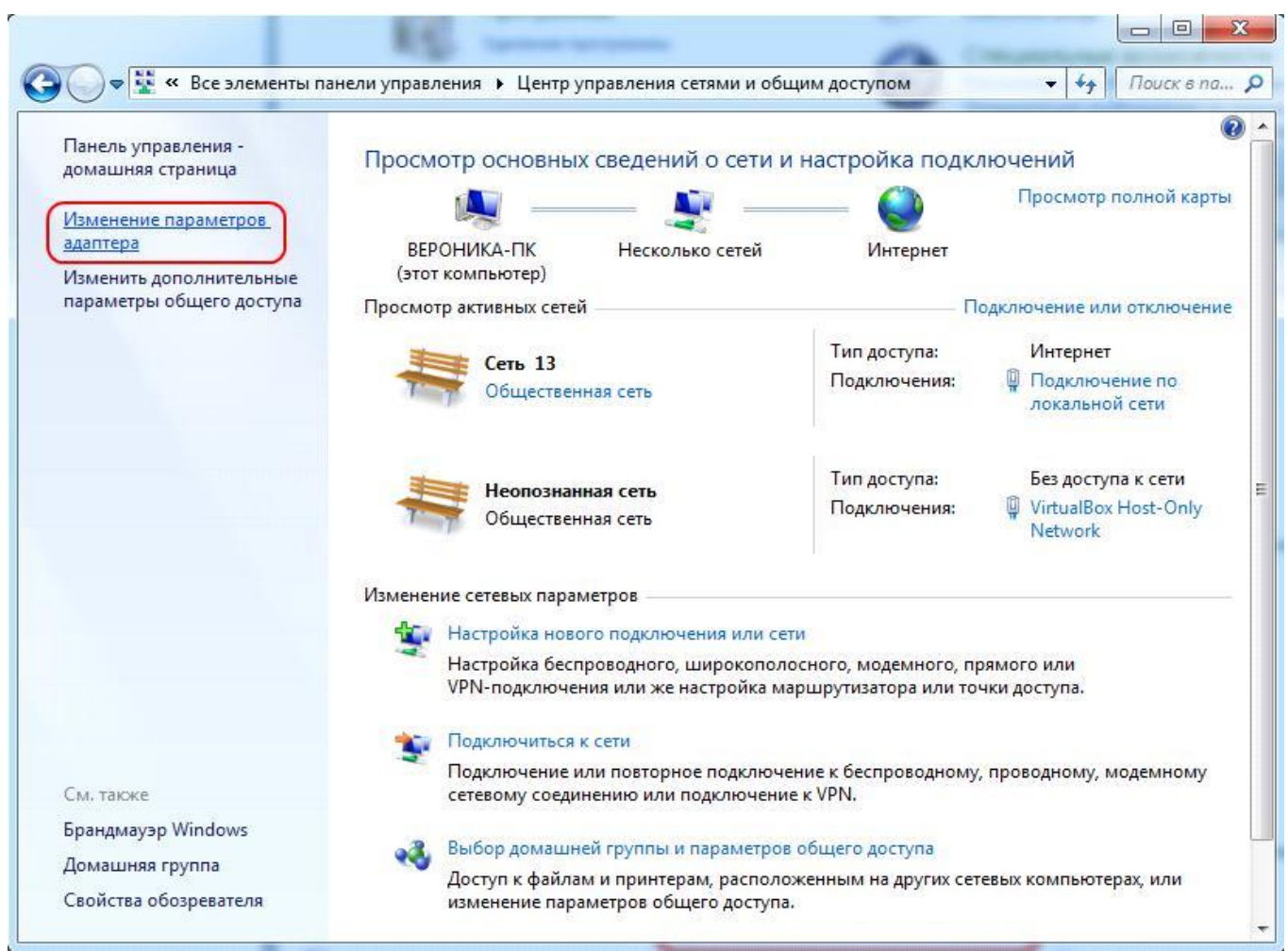

5. У діалоговому вікні "*Мережеві підключення*" натисніть правою кнопкою миші по значку "*Підключення по локальній мережі*". У списку оберіть пункт "*Властивості*".

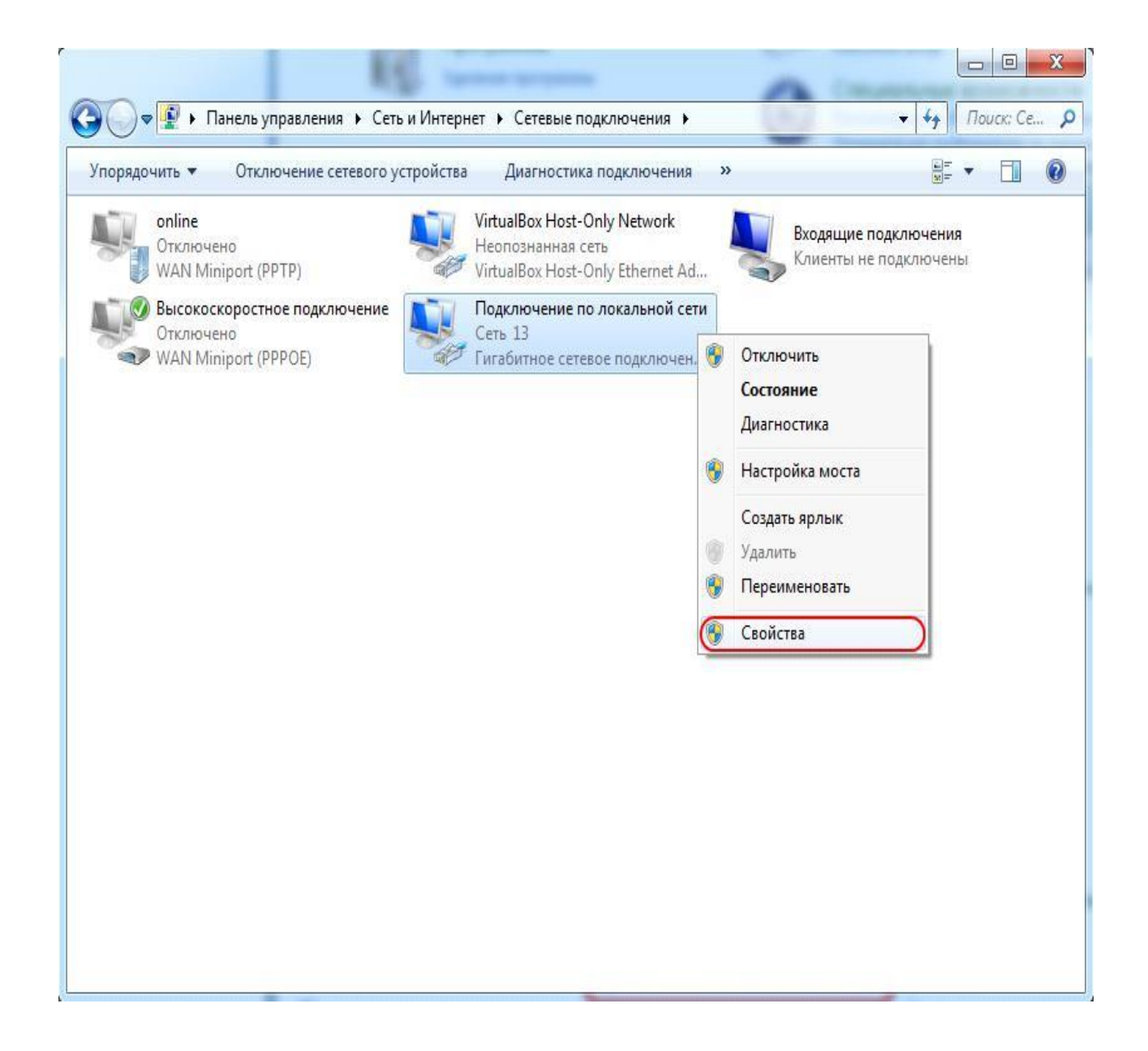

6. Відкриється діалогове вікно "*Підключення по локальній мережі властивості*". В даному вікні необхідно виділити компонент "*Протокол Інтернету версії 4 (TCP / IPv4)*" і натиснути кнопку "*Властивості*".

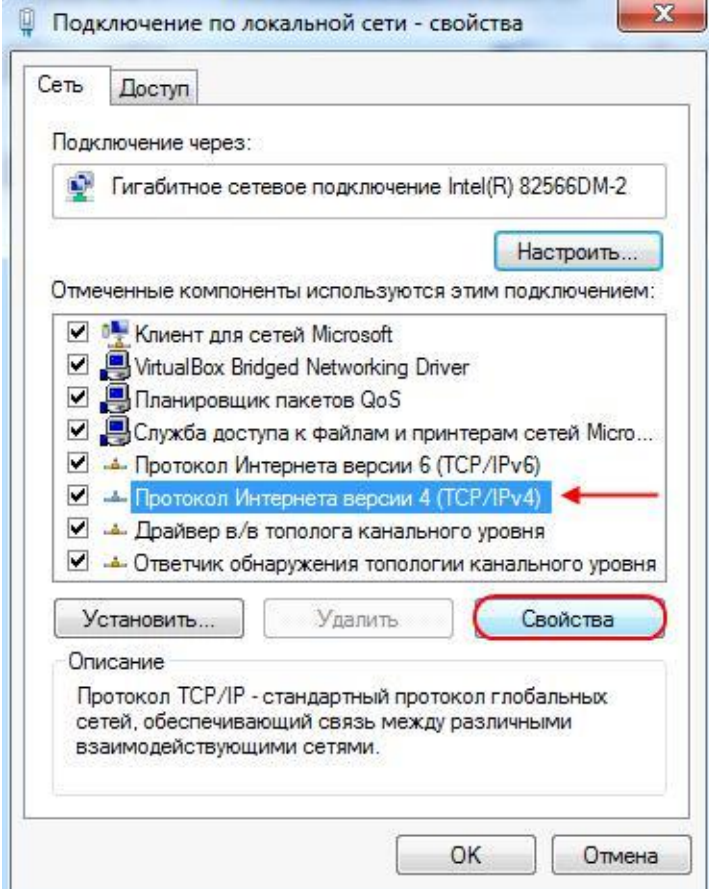

7. У наступному вікні виберіть "О*тримати IP-адреса автоматично*". Натисніть кнопку "*ОК*".

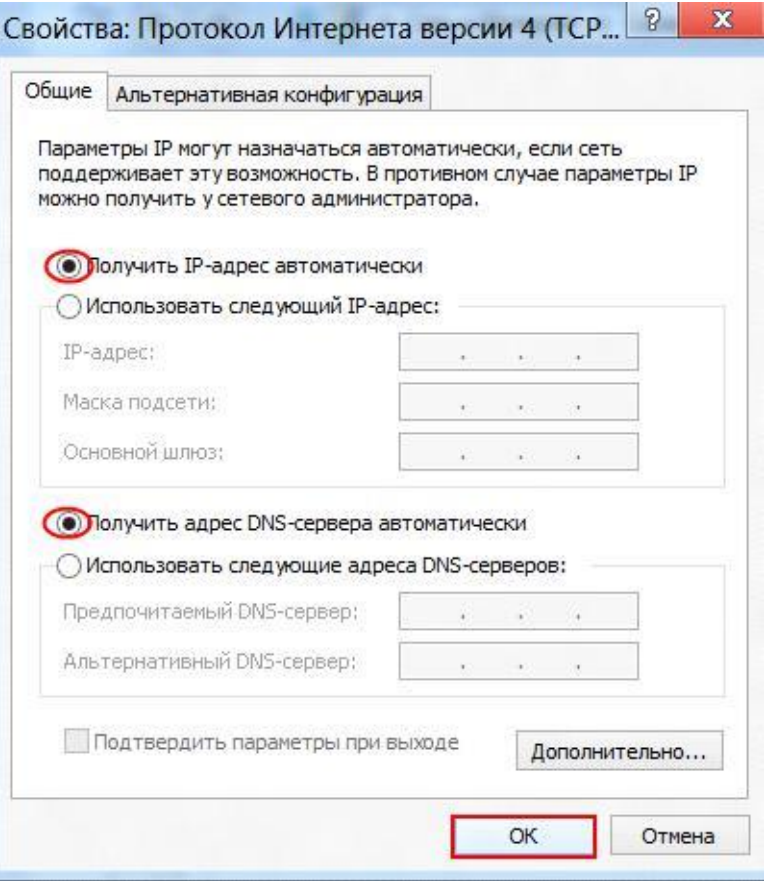

8. У діалоговому вікні "*Підключення по локальній мережі властивості*" і натисніть кнопку "*ОК*".

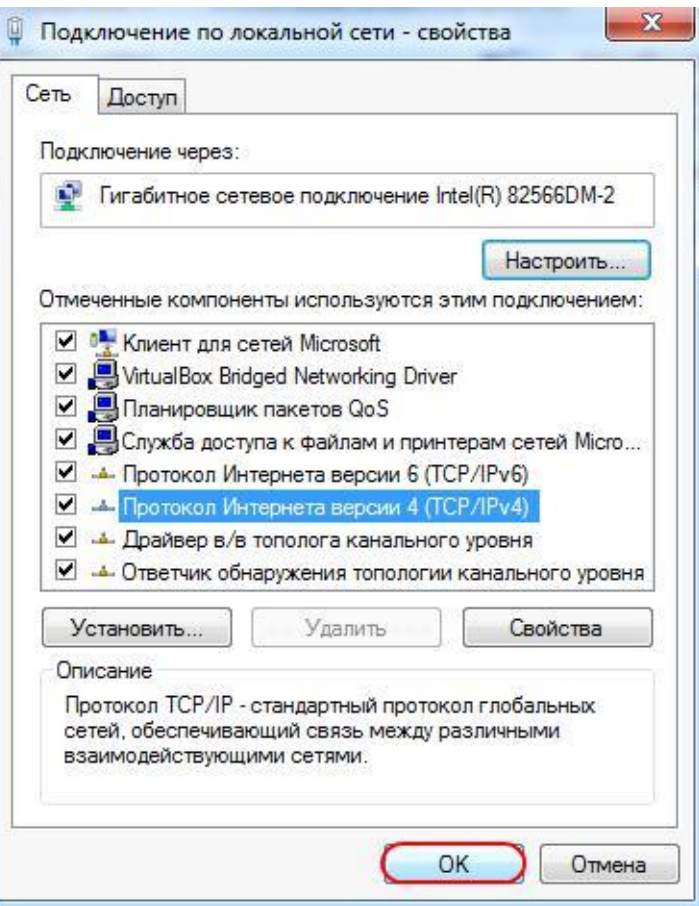

9. Налаштування мережевої карти завершена.